# PriviA<br>PX-S3000

# Bluetoothスピーカー活用 × オーディオ&パソコン接続ガイド

目次

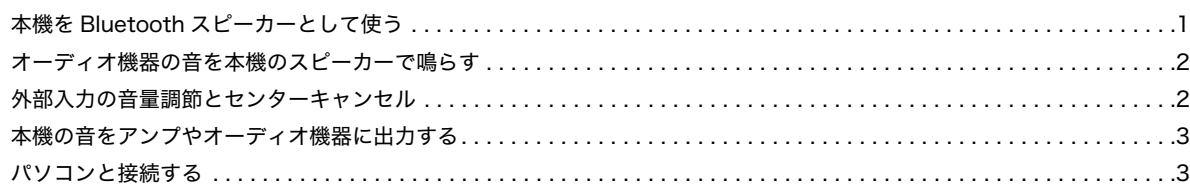

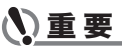

**•** 接続に際しては、接続機器の取扱説明書も併せてお読みください。

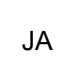

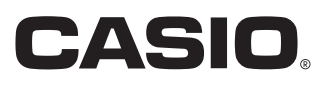

# <span id="page-1-0"></span>本機をBluetoothスピーカーとし て使う

本機はBluetoothスピーカーとして利用できます。本機と Bluetoothオーディオに対応した外部機器をペアリングする ことで、外部機器の再生音を本機のスピーカーから鳴らすこ とができます。

# 心重要

- **•** ペアリング操作のときは、本機と外部機器の音量を小さめ に絞っておいてください。
- **•** 本機で鳴らした外部機器の音が歪んだ音で聴こえる場合 は、外部機器の音量を下げてください。
- <span id="page-1-1"></span>■本機とBluetoothオーディオ機器をペアリン グするには
- **1.** bp^を押さえ続け、液晶画面に"[FUNCTION]"と 表示されたら離します。 FUNCTIONモードに入ります。
- **2. mく、m>**を使って"AUDIO IN"を表示し、 bmENTERにタッチします。
- 3. m<.m>を使って"BLUETOOTH"を表示し、 bmENTERにタッチします。
- **4. m<.m>**を使って"Pairing"を表示し、 bmENTERにタッチします。 本機のBluetoothアイコン(\*)が点滅し、ペアリングの

待機状態になります。 • 本機のBluetooth機能の設定がオフの場合は、自動的

- にオンに切り替わります。
- **5.** 外部機器のBluetooth設定画面を開き、Bluetooth がオフの場合はオンに切り替えます。
- **6.** 外部機器のBluetooth設定画面で、本機のデバイ ス名(CASIO Privia)を選択します。
	- ペアリングが完了すると、本機のBluetoothアイコン (\*)が点滅から点灯になります。
	- 外部機器から出力された音が、本機のスピーカーから 鳴ります。
- **7.** FUNCTIONモードから抜けるには、液晶画面から "IFUNCTION1"の表示が消えるまで、**「BEXIT**を押 さえ続けます。

# $x +$

- 上記の操作が必要なのは、外部機器1台につき1度だけで す。その後は、本機と外部機器のBluetoothをそれぞれオン にするだけで、自動的にBluetooth接続されます。
- 本機は最大8台までのBluetoothオーディオ機器とのペア リング情報を記憶可能です(一度に接続できるのは、1台だ けです)。
- ■本機のBluetooth機能のオン/オフを切り替え るには
- **1.**「[本機とBluetoothオーディオ機器をペアリング](#page-1-1) [するには](#page-1-1)」の手順1~3を実行します。
- **2. m<.m>**を使って"Bluetooth Audio"を表示 し、**inENTER**にタッチします。
- **3. m-、m+**を使って、"On"と"Off"の間で切り替 えます。
	- "On"のときに本機とペアリング済みの外部機器と接 続されると、Bluetoothアイコン(\*)が点灯しま す。"Off"のときは消灯します。
- **4.** FUNCTIONモードから抜けるには、液晶画面から "[FUNCTION]"の表示が消えるまで、**「inEXIT**を押 さえ続けます。

# ■Bluetooth接続履歴を削除するには

#### $Q_{\text{XF}}$

- 下記操作を実行すると、本機とペアリングしたすべての Bluetoothオーディオ機器との接続履歴(ペアリング情報) が削除されます。Bluetoothオーディオ機器との接続がうま くいかない場合は、下記操作の後で[、「本機とBluetoothオー](#page-1-1) [ディオ機器をペアリングするには」を](#page-1-1)実行してください。
- 下記操作の実行後は、本機とペアリングしたすべての Bluetoothオーディオ機器側でも、本機との接続履歴を削除 してください。操作については、Bluetoothオーディオ機器 の取扱説明書をご覧ください。
- **1.**[「本機とBluetoothオーディオ機器をペアリング](#page-1-1) [するには」の](#page-1-1)手順1~3を実行します。
- 2. m<、m>を使って"Pairing Reset"を表示し、 bmENTERにタッチします。 液晶画面に"Sure?"と表示されます。
	- 次の操作で削除が実行されます。削除をやめるには、 ここで10-にタッチします。

# **3. 削除するには、11+にタッチします。**

Bluetoothアイコン(\*)が消灯し、Bluetooth接続が解除 されます。

# <span id="page-2-0"></span>オーディオ機器の音を本機の スピーカーで鳴らす

接続には市販の接続コードが使用できます。

• 本機に接続する側がステレオミニプラグ(3極)、もう一方は 外部機器の出力端子に接続できるものをご用意ください。

### **N重要**

- **•** 接続するときは本機の電源を切ってください。また、電源の オンオフ操作のときは本機と外部機器の音量設定を小さめ に絞っておいてください。
- **•** 接続した後は外部機器、本機の順番で電源を入れてください。
- **•** 本機で鳴らした外部機器の音が歪んだ音で聴こえる場合 は、外部機器の音量を下げてください。

**図AUDIO IN**端子(ステレオミニジャック)

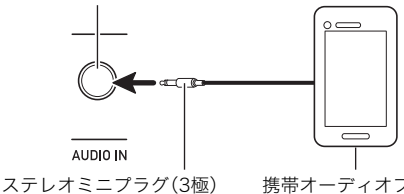

携帯オーディオプレーヤーなど

# <span id="page-2-1"></span>外部入力の音量調節とセンターキャ ンセル

外部機器からの入力音声を本機のスピーカーで鳴らす際は、 出力音に対して音量の調節とセンターキャンセルが可能で す。Bluetooth、 RRIAUDIO IN端子のどちらで接続した外部機 器からの入力音声に対しても、これらの設定は有効です。

#### ■センターキャンセル(ボーカルカット)につい て

センターキャンセルをオンにすると、入力された音のボーカ ルがカット(消去、低減)されます。センター定位の音をキャン セルする機能なので、ボーカル以外の音もカットされる場合 があります。効果の度合いは、入力する音によって異なりま す。

#### <span id="page-2-2"></span>■外部入力の音量を調節するには

- **1.** bp^を押さえ続け、液晶画面に"[FUNCTION]"と 表示されたら離します。 FUNCTIONモードに入ります。
- **2. mく、m>**を使って"AUDIO IN"を表示し、 bmENTERにタッチします。
- **3. m<.m>**を使って"Audio In Volume"を表示 し、**「P**IENTERにタッチします。
- **4. m-、m+**またはPAノブ(K1)を使って、設定値 を変更します。
	- 音量は0~127の間で設定できます。
	- 10-と11+に同時にタッチすると、初期値に戻りま す。
- **5.** FUNCTIONモードから抜けるには、液晶画面から "IFUNCTIONI"の表示が消えるまで、**IIGEXIT**を押 さえ続けます。

#### ■センターキャンセルの設定を切り替えるには

- **1.**[「外部入力の音量を調節するには」](#page-2-2)の手順1、2を実 行します。
- 2. m<、m>を使って"Center Cancel"を表示し、 bmENTERにタッチします。
- **3. m-、m+**を使って、"On"(センターキャンセル 有効)と"Off"(センターキャンセル無効)の間で切 り替えます。
- **4.** FUNCTIONモードから抜けるには、液晶画面から "IFUNCTIONI"の表示が消えるまで、**「ほEXIT**を押 さえ続けます。

# <span id="page-3-0"></span>本機の音をアンプやオーディオ機器 に出力する

オーディオ機器や楽器用アンプと接続すれば、それらの機器 のスピーカーの能力に応じた、より迫力のある音量や音質で、 演奏を楽しめます。

# (V) 重要

- **•** 接続するときはすべての外部機器の電源を切ってくださ い。また、電源のオンオフ操作のときは本機と外部機器の音 量設定を小さめに絞っておいてください。
- **•** 接続した後は本機、外部機器の順番で電源を入れてください。
- **•** 外部機器で鳴らした本機の音が歪んだ音で聴こえる場合 は、本機の音量を下げてください。

接続には市販の接続コードが使用できます。

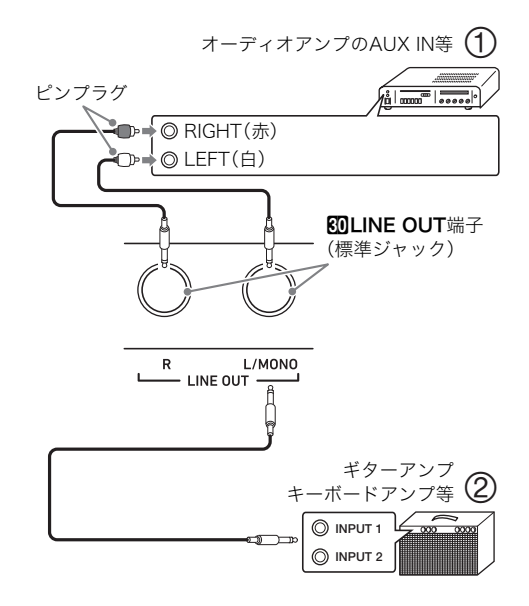

#### ■オーディオ機器と接続する場合(図1)

LINE OUT R(Right)が右チャンネル、LINE OUT L/MONO (Left)が左チャンネルの音です。市販の接続コードで図①の ように、両方とも接続してください。通常はオーディオ機器の インプットセレクターを、接続した端子(AUX IN等)に切り替 えます。

#### ■楽器用アンプと接続する場合(図2))

LINE OUT L/MONOだけに接続すれば、両方のチャンネルの 混ざった音になります。市販の接続コードで図(2)のように接 続してください。

# <span id="page-3-1"></span>パソコンと接続する

本機とパソコンを接続して演奏情報(MIDIデータ)の送受信が できます。楽器演奏をパソコンの音楽ソフトで録音したり、パ ソコンから本機へデータを送って音を鳴らすことができます。

#### ■パソコンの動作環境

MIDIデータを送受信するために必要なパソコン環境は下記の とおりです。お手持ちのパソコン環境を必ず事前にご確認く ださい。

#### ● 対応OS

Windows 7 ※1 Windows 8.1 ※2 Windows 10  $*3$ macOS(OS X/Mac OS X)10.7、10.8、10.9、10.10、10.11、 10.12、10.13

- ※1 Windows 7(32bit版、64bit版)
- ※2 Windows 8.1(32bit版、64bit版)
- ※3 Windows 10(32bit版、64bit版)

#### ● USB端子

# いき 要

**•** 上記の対応OS以外のパソコンを接続すると、パソコンが故 障する場合があります。絶対に接続しないでください。

#### $x +$

• 対応OSについての最新のサポート情報は、下記のホーム ページをご覧ください。

https://support.casio.jp/emi/manual/PX-S3000/

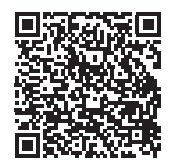

#### ■接続方法

#### 心重要

- **•** 正しい手順で接続しないとデータの送受信ができなくなる 場合があります。必ず次の手順に従って接続してください。
- **1.** 本機の電源を切り、パソコンを起動させておきま す。
	- パソコンの音楽ソフトは起動させないでください。
- **2.** 市販のUSBケーブルで、パソコンと本機を接続し ます。
	- ケーブルは、USB2.0または1.1のA-Bコネクタータイ プを使用してください。
- **3.** 本機の電源を入れます。
	- 初めての接続では、データを送受信するために必要な ドライバーが自動でパソコンにインストールされます。
- **4.** パソコンの音楽ソフト(市販品)を起動させます。
- **5.** パソコンの音楽ソフト(市販品)の設定で、MIDIデ バイスとして「CASIO USB-MIDI」を選びます。
	- MIDIデバイスの選択方法については、お使いの音楽ソ フトのマニュアルをご覧ください。

# 心重要

- **•** パソコンの音楽ソフトを起動させる前に、必ず本機の電源 を入れておいてください。
- **•** 曲の再生中は、データを送受信することができません。

#### $2xE$

- 1回接続に成功した後は、USBケーブルをつないだままで パソコンや本機の電源を入れなおすことができます。
- 本機のMIDIデータ送受信の詳しい仕様や、接続についての最 新のサポート情報は、下記のホームページをご覧ください。 https://support.casio.jp/emi/manual/PX-S3000/

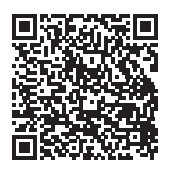

• MIDI関連の設定については、「取扱説明書」の「MIDI設定を 変更する」をご参照ください。

# **CASIO.**

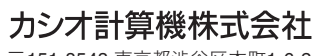

〒151-8543 東京都渋谷区本町1-6-2

PXS3000-JA-3A-1

MA1903-A © 2019 CASIO COMPUTER CO., LTD.